### 研修管理システム 利用者マニュアル インタイム インタイム 1/3

登録情報 13

# 登録情報を変更する(施設・事業所)

### トップページ

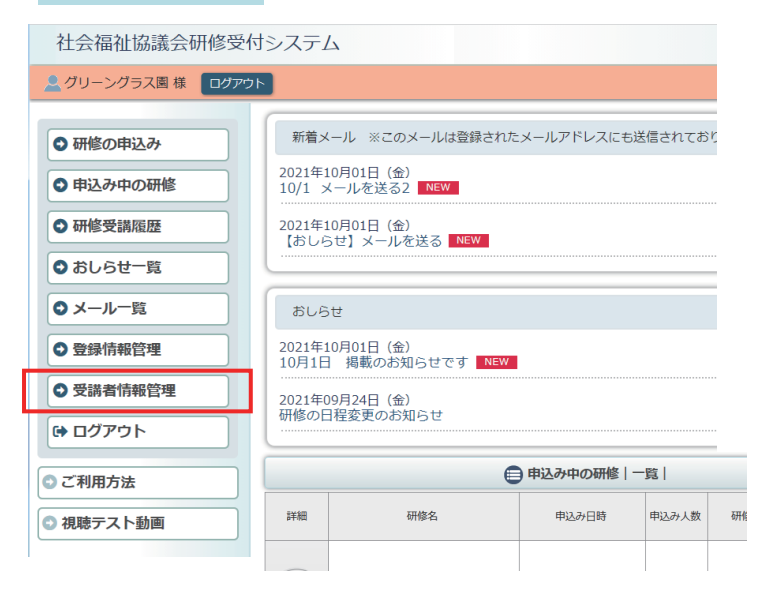

## 利用者ページへログインして ください。

左メニュー「登録情報管理」 ボタンをクリック。

### 登録情報管理画面

#### 社会福祉協議会研修受付システム

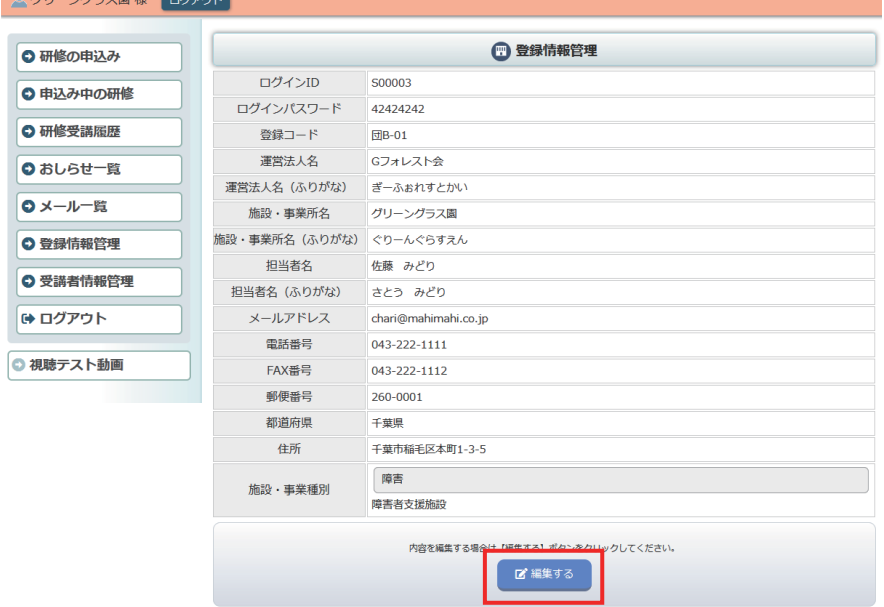

ご登録いただいている 情報が表示されます。 登録情報を編集する場合は、 ページ最下部の「編集する」 ボタンをクリックしてください。

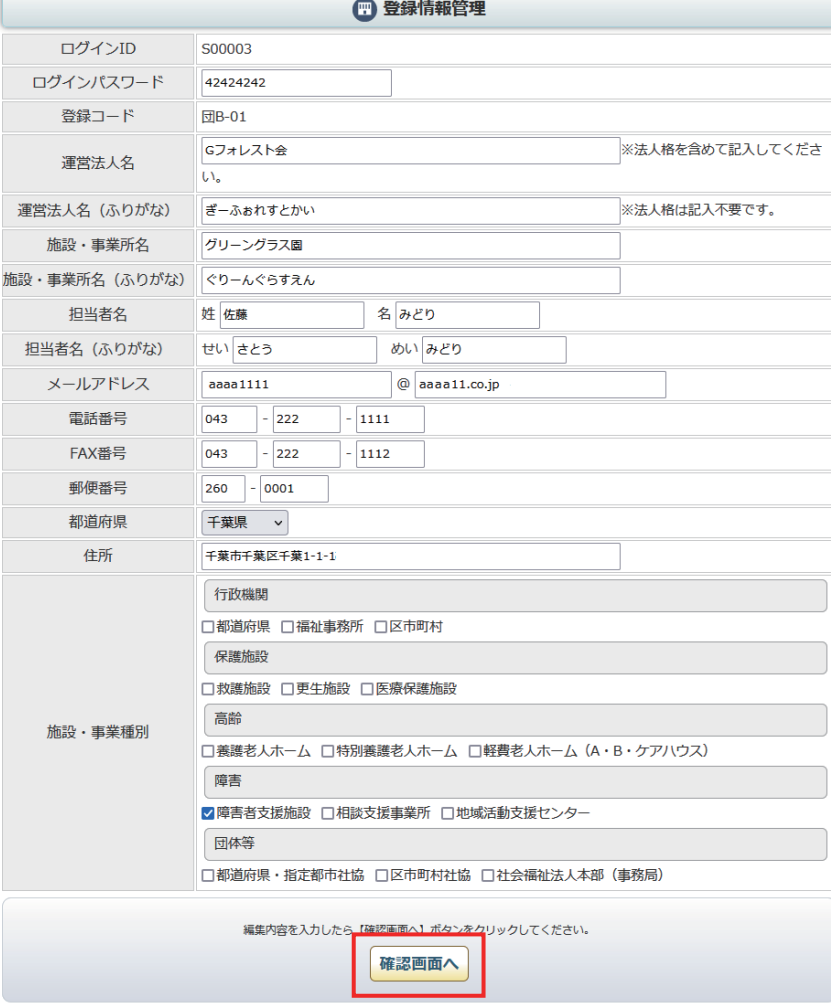

登録内容編集 確認画面

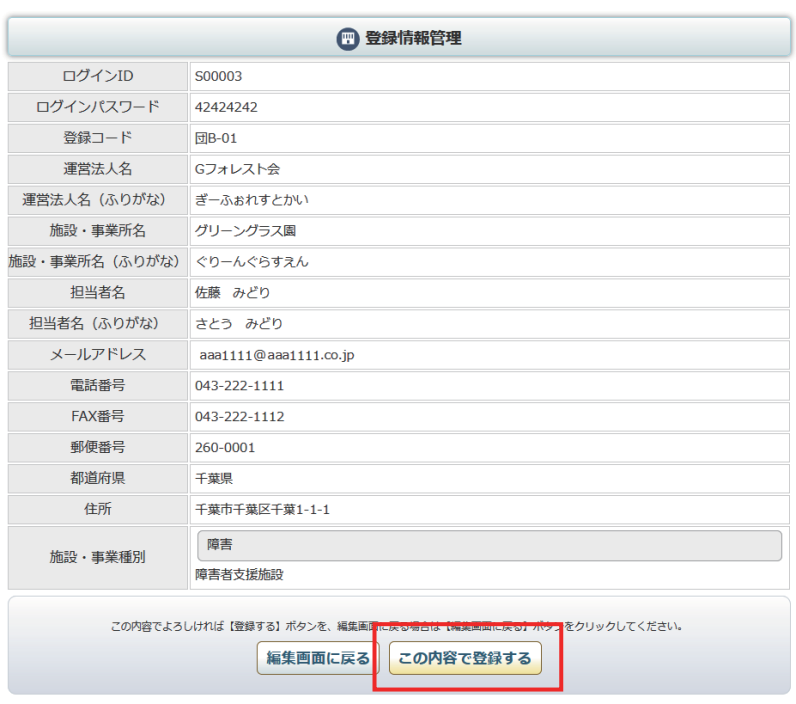

内容を確認して 「この内容で登録する」を クリックします。

登録内容を変更して

「確認画面へ」をクリックします

2/3

登録内容編集 完了画面

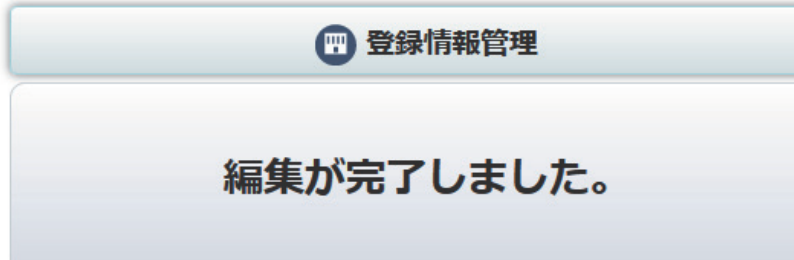

登録完了画面が表示されます。